# **Molina Marketing Store**

#### Troubleshooting Guide: Access, login, and site settings

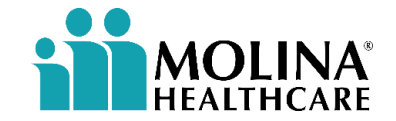

#### **Molina Marketing Store Email**

- An email will be sent to all agents who are deemed **Ready to Sell for 2024**.
- The email will come from: [noreply@theygsgroup.com](mailto:noreply@theygsgroup.com)

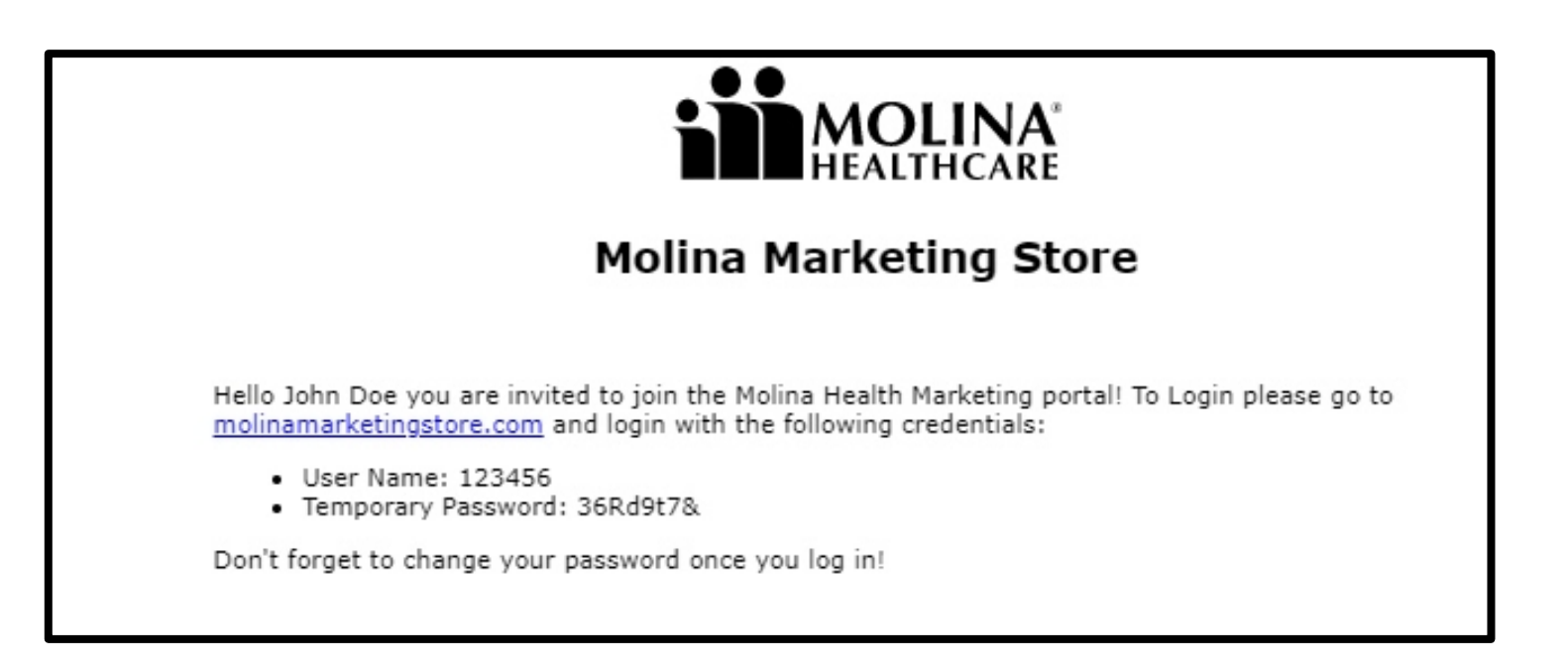

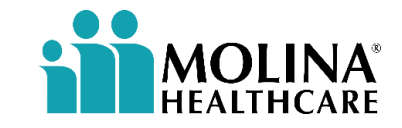

## **If you cannot locate this email…**

- Begin by opening **Microsoft Outlook** 
	- Check your **Inbox**, both **'Focused'** and **'Other'** tabs if applicable.
	- If you do not locate the email in either of those locations, click **Junk Email**.

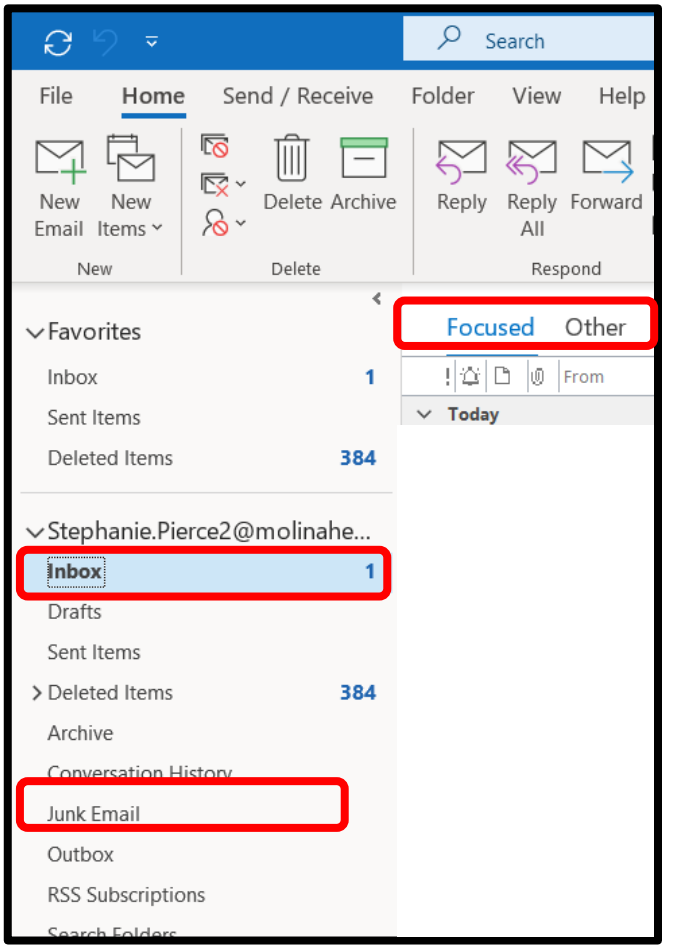

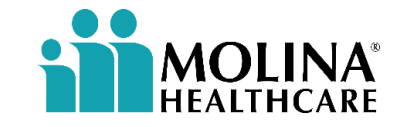

## **If you cannot locate this email… (cont.)**

- If you still are unable to locate the email, click **Inbox**.
- In the **search bar** at the top of the screen, **type noreply** and then hit **Enter** on your keyboard.
- Results will appear below **Molina Marketing Store: Welcome email is found!**

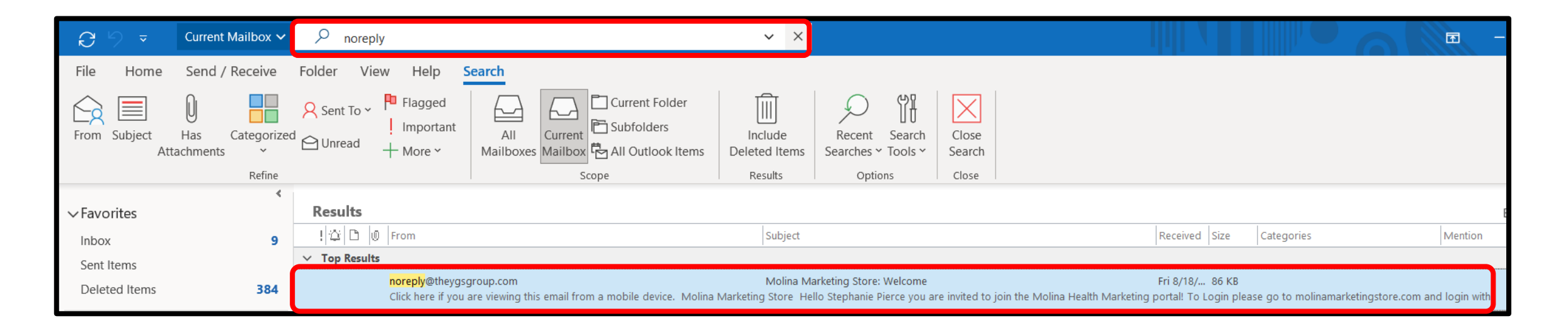

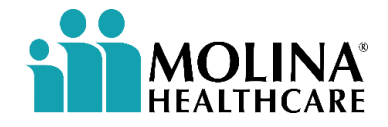

## **Configure Your Browser Settings**

- Once you have located the email and have logged in, the Molina Marketing Store site will open in either **Microsoft Edge** or **Google Chrome**.
- To see which browser the site has opened in, navigate to your **Task bar** at the bottom of your screen.
- Click the **Microsoft Edge icon** and the **Google Chrome icon** to see which browser the site is opening in.

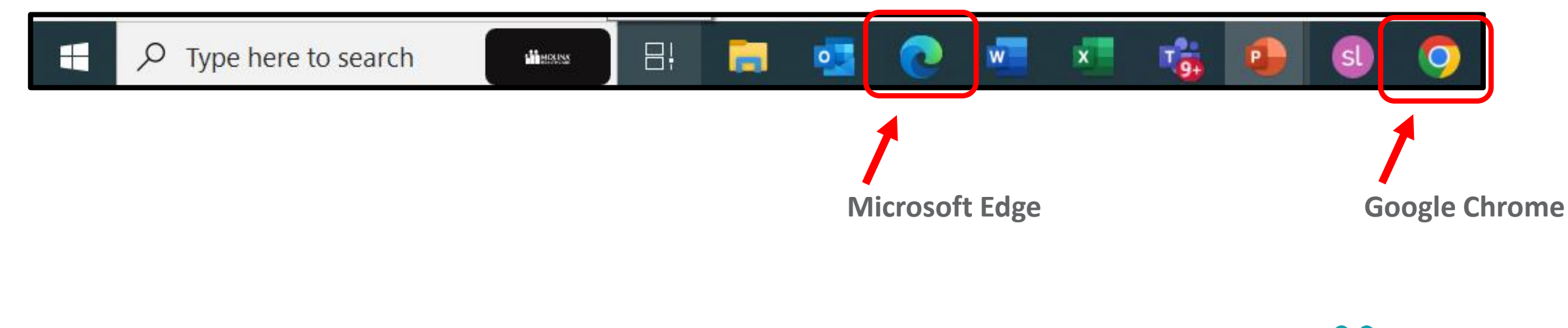

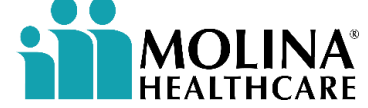

## **Browser Tips: Microsoft Edge**

- If the site has opened in **Microsoft Edge** ([click here](#page-7-0) for Google Chrome instructions), please complete the following steps before placing an order:
- 1) Click the **three dots**  located in the upper right corner of the screen.
- 2) Click **Settings**

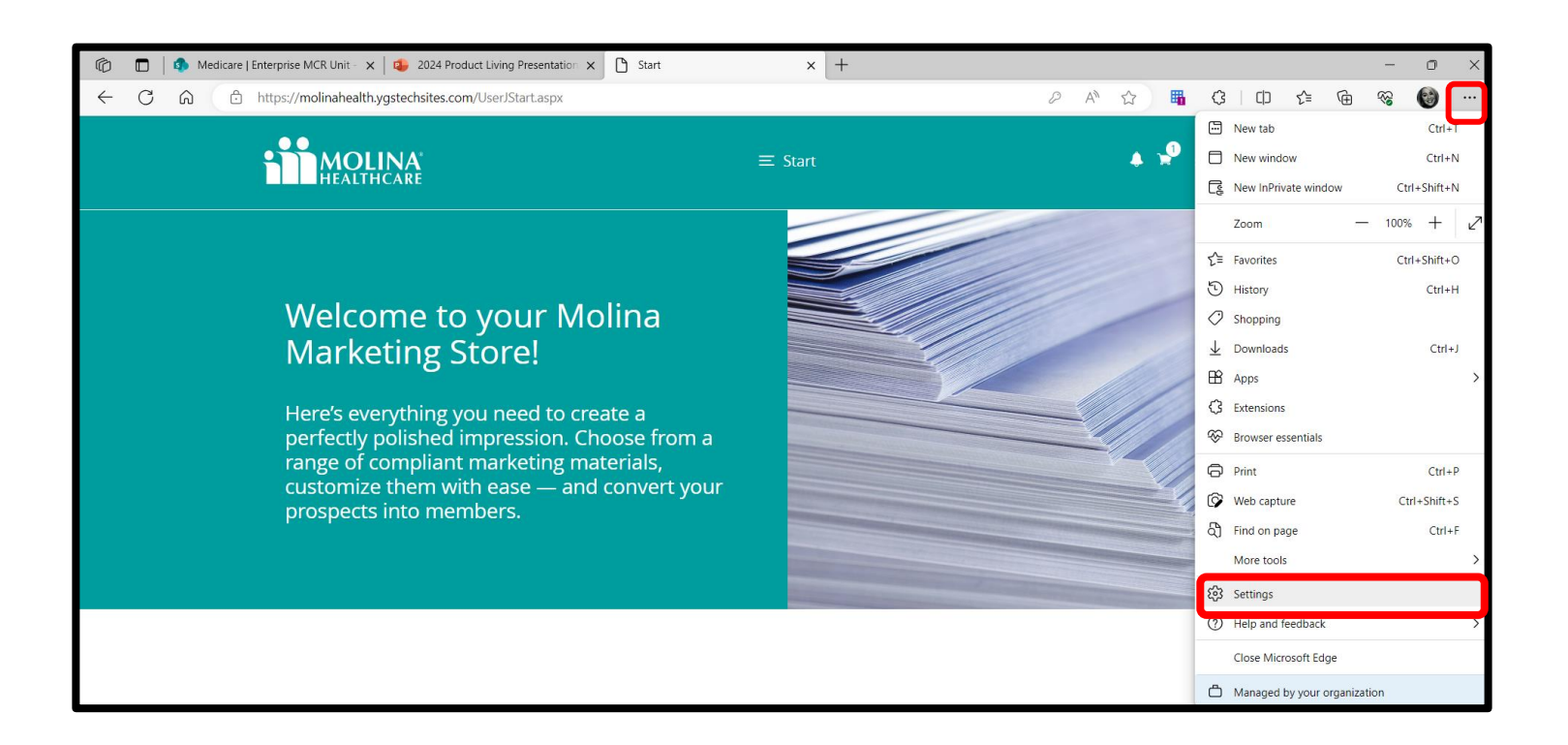

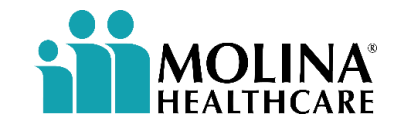

## **Browser Tips: Microsoft Edge (cont.)**

3) Click **Privacy, search and services** located on the lefthand menu.

4) Scroll down the page until you see **'Choose what to clear'** and click it.

5) Lastly, click **Clear Data** on the dialog box that appears.

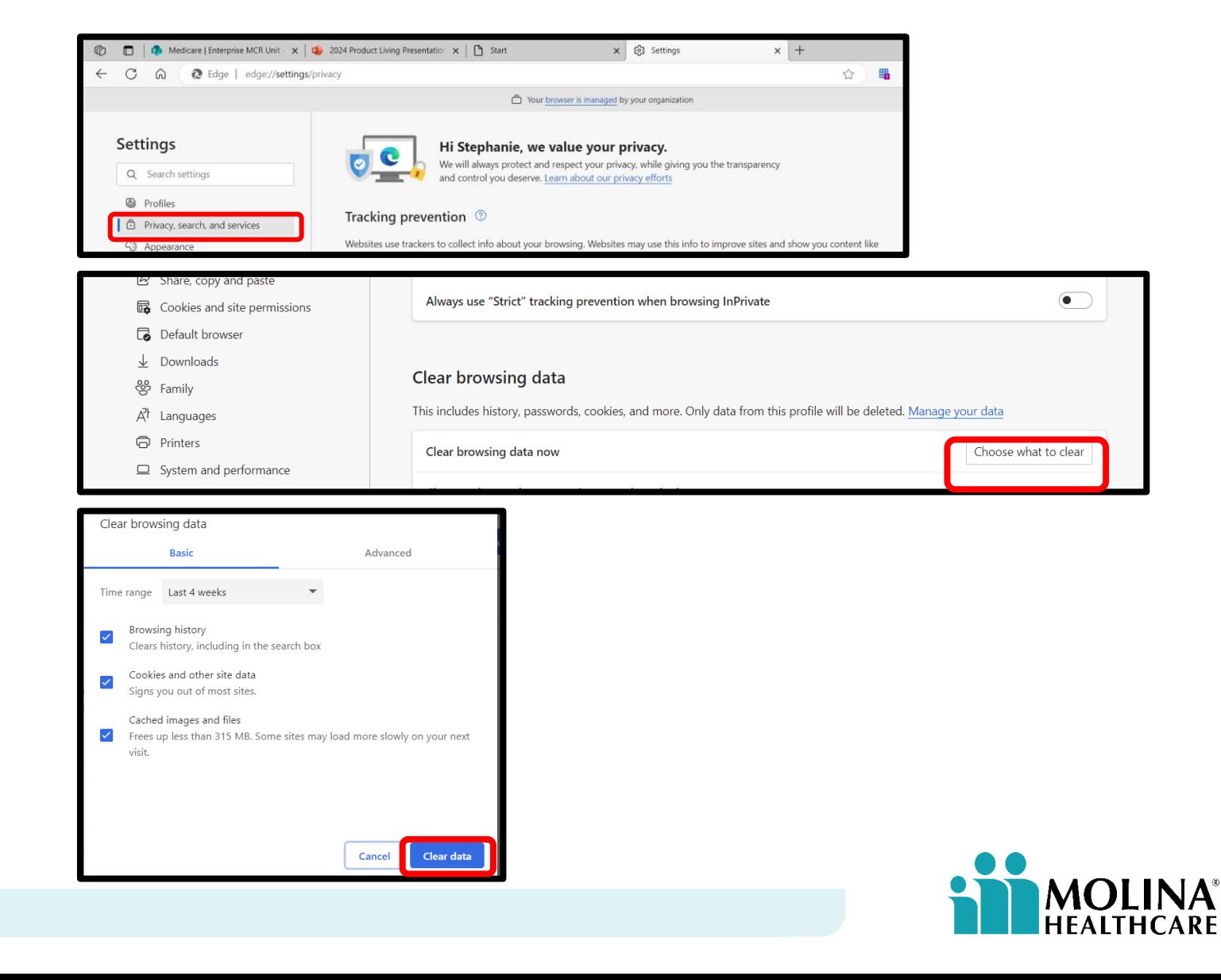

### <span id="page-7-0"></span>**Browser Tips: Google Chrome**

- If the site has opened in **Google Chrome**, please complete the following steps before placing an order:
	- 1) Click the **three dots**  located in the upper right corner of the screen.
	- 2) Click **More tools** then click **Clear browsing data**

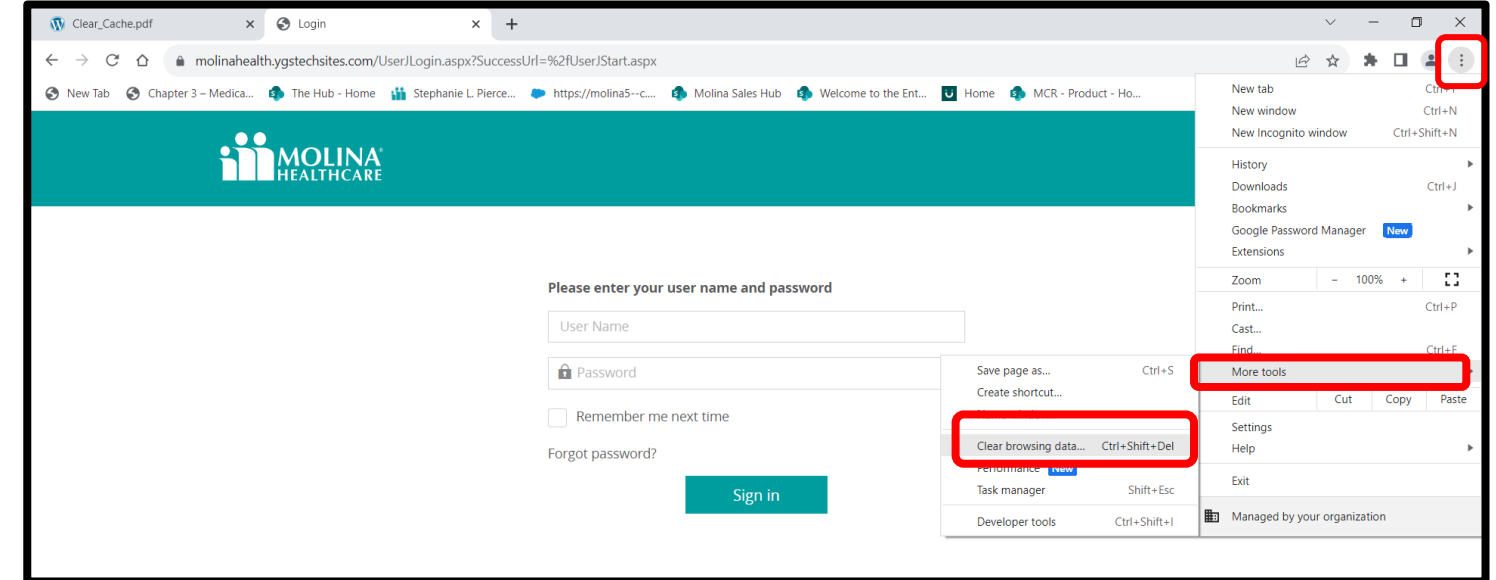

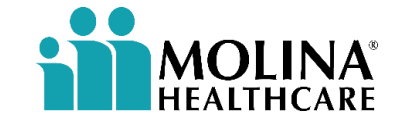

#### **Browser Tips: Google Chrome (cont.)**

4) Lastly, click **Clear Data** on the dialog box that appears

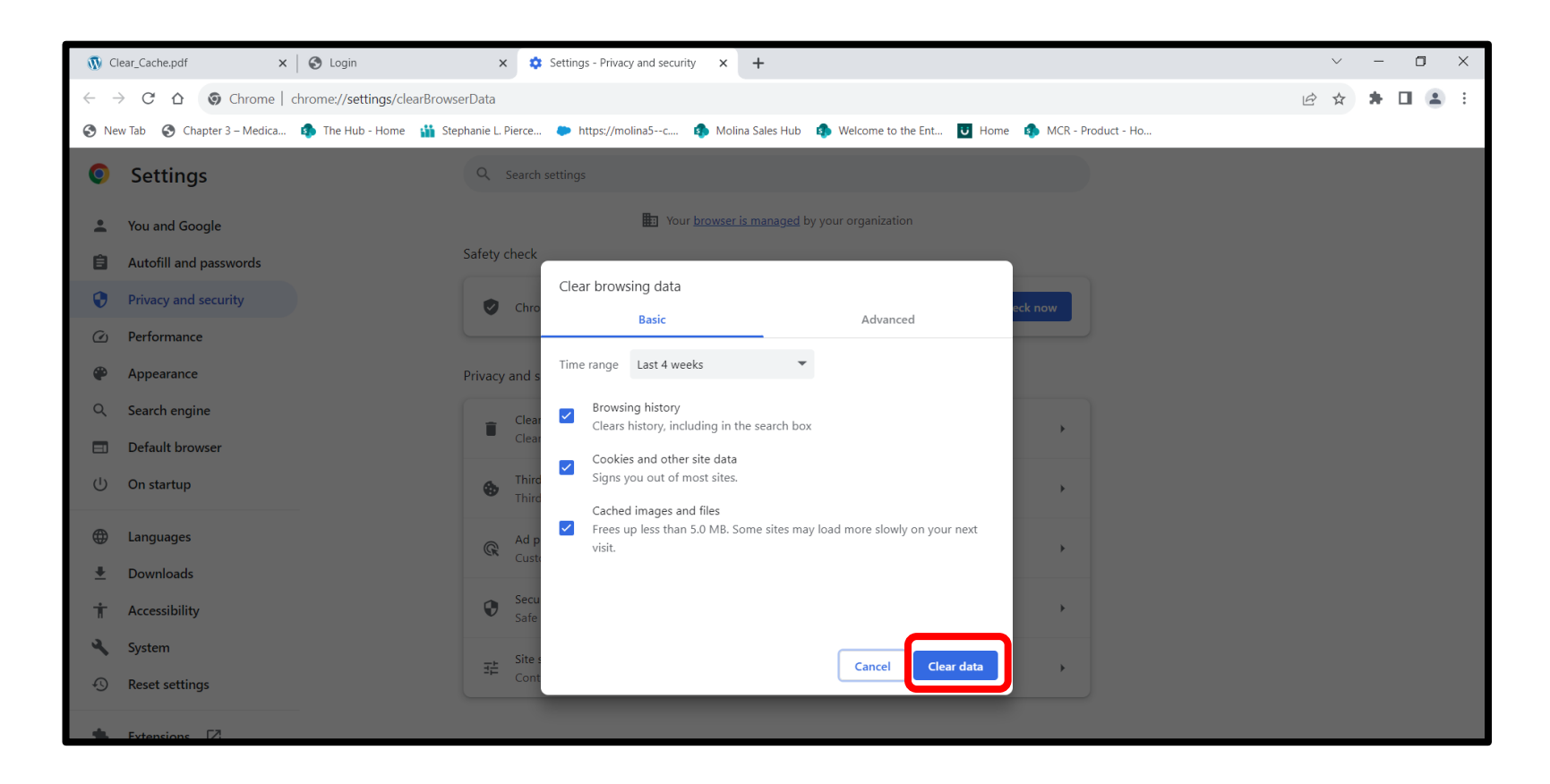

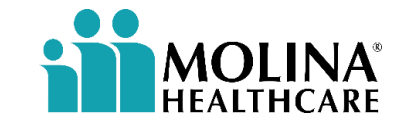

### **Profile & Change Password**

- Once you have configured your browser settings, proceed in updating your **Profile** and **changing your password.**
	- Click your name in the upper right-hand corner and then click **Profile**.
	- Update both your profile and your password as shown below then click **Save**.

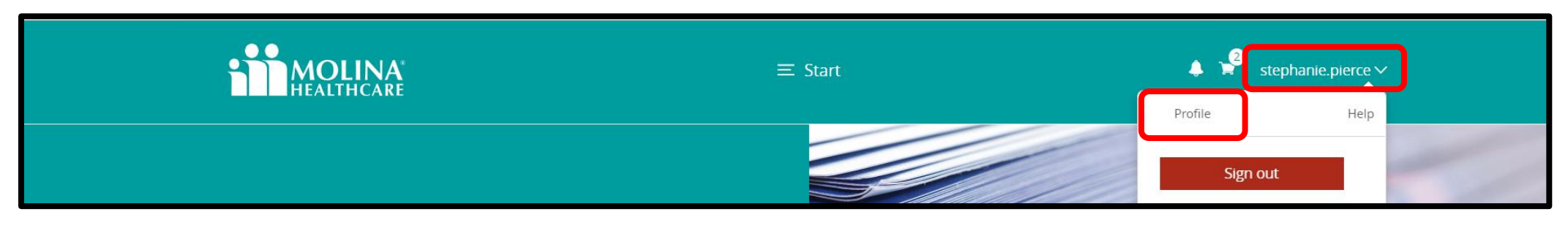

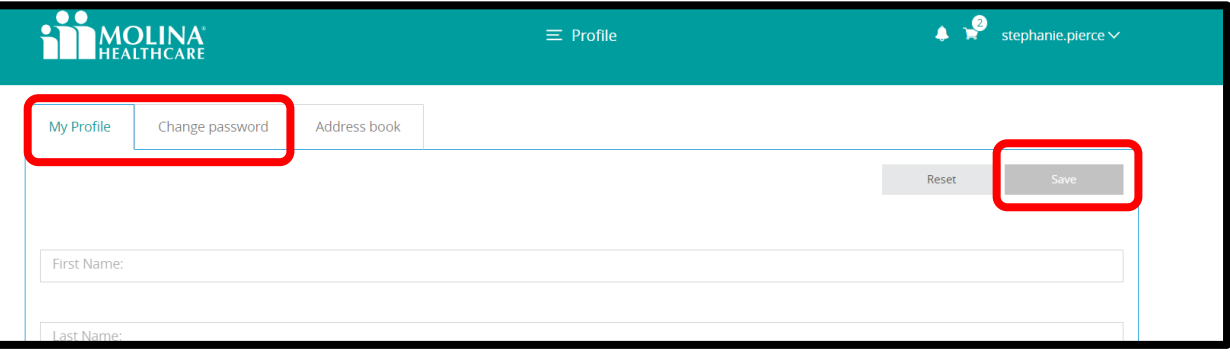

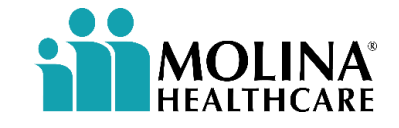

## **Still cannot locate the email?**

Please contact Linda McCoy: [Linda.McCoy@MolinaHealthcare.com](mailto:Linda.McCoy@MolinaHealthcare.com) with your name, email address, and agent NPN if applicable.

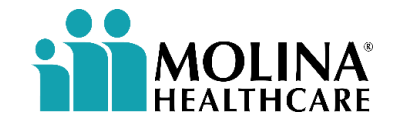